## **Activity 9 - Creating a Box Plot and Finding 1-Variable Statistics {75, 82, 82, 83, 79, 99, 76, 85, 82, 83}**

## **CASIO (PRIZM)**

1. From the Main Menu ( $\text{MEN}$ ), select the **STATISTICS** icon by pressing **2**.

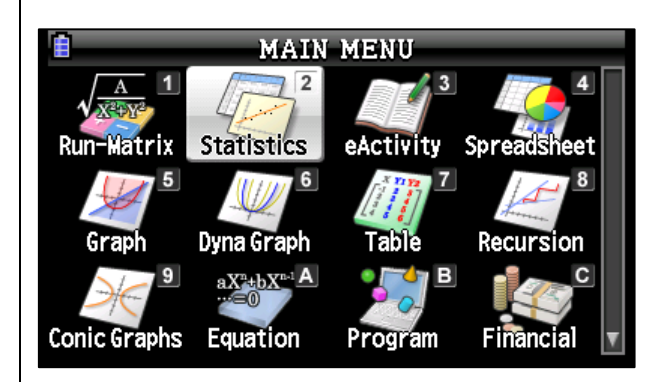

2. Enter the data in to **List 1** by typing in each value and pressing **EXE**.

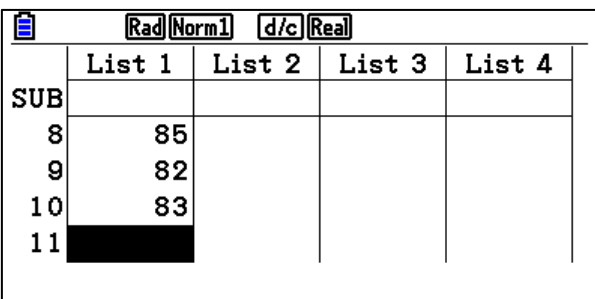

3. Press F1 (GRAPH) to view graph options.

GRAPH CALC TEST INTR DIST D

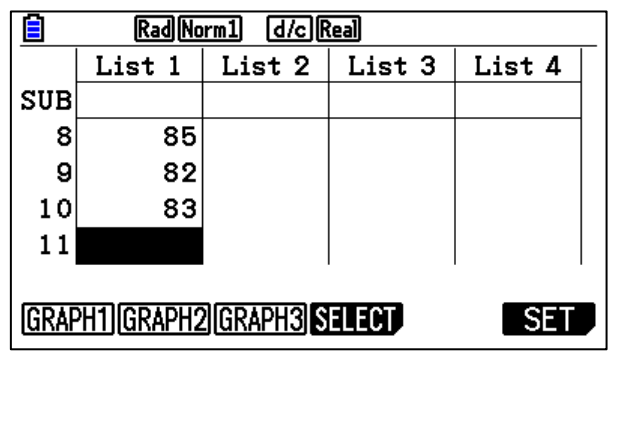

## **TEXAS INSTRUMENTS (84 PLUS CE)**

1. From the initial screen, press  $STAT$ .

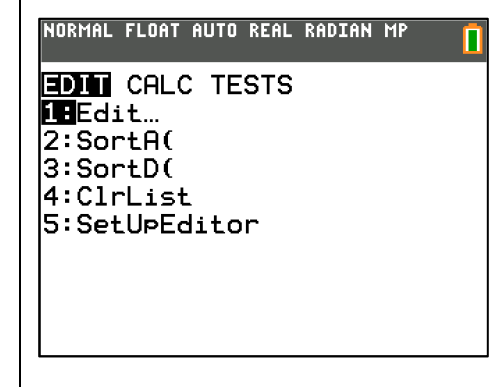

2. Press  $\text{I}(E\text{dit})$  and enter the data in to **L1** by typing in each value and pressing **ENTER**.

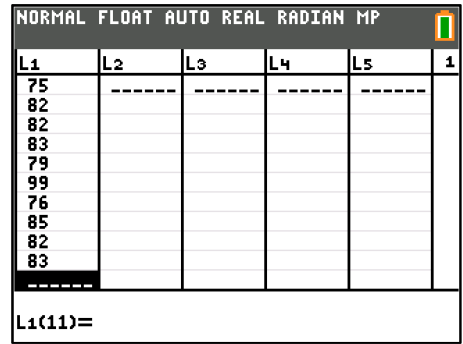

3. Press 2nd Y= (Stat Plot).

NORMAL FLOAT AUTO REAL RADIAN MP STAT PLOTS  $EPlot1...Off$  $x^{2}$  11  $-12$  $\blacksquare$ 2:Plot2...0ff  $\frac{1}{2}$   $\frac{1}{2}$   $\frac{1}{2}$   $\frac{1}{2}$   $\frac{1}{2}$  $3:Plot3...Off$  $L = L1$   $L2$ ø 4:PlotsOff 5:Plots0n

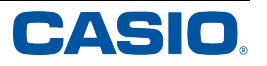

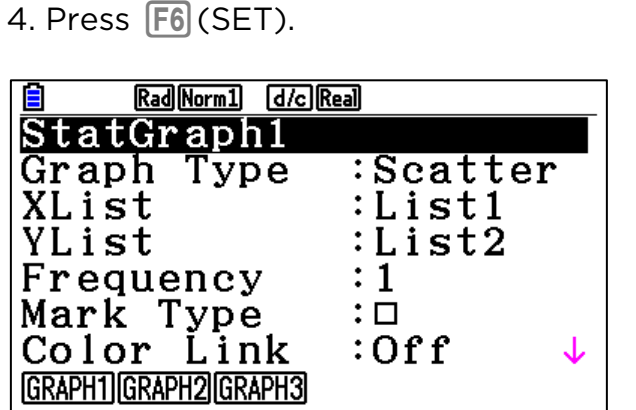

5. Arrow down to **GRAPH TYPE** and press  $F6$  ( $\triangleright$ ) for more options. Press  $F2$  (MedBox).

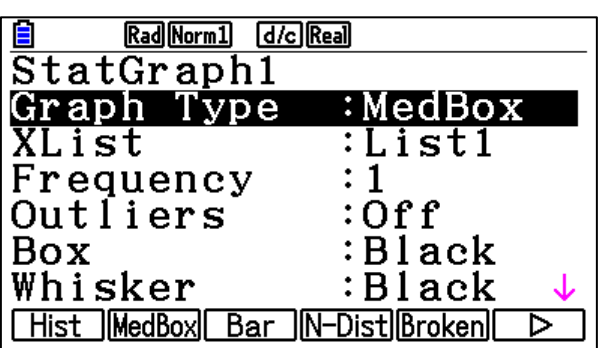

6. Arrow down to **OUTLIERS** and press  $[F1]$ (On).

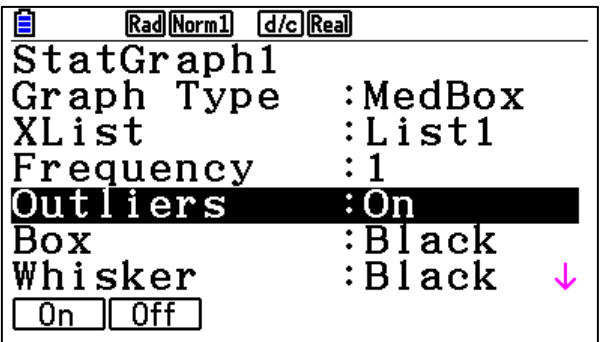

## 4. Press  $[1]$ (1:Plot 1) to edit the settings for **Plot 1**.

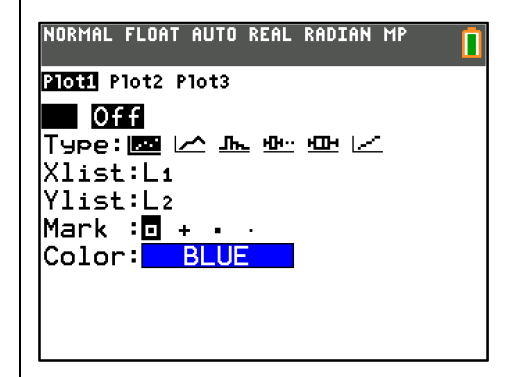

5. Highlight **On** and press **ENTER** to turn on **Plot 1**.

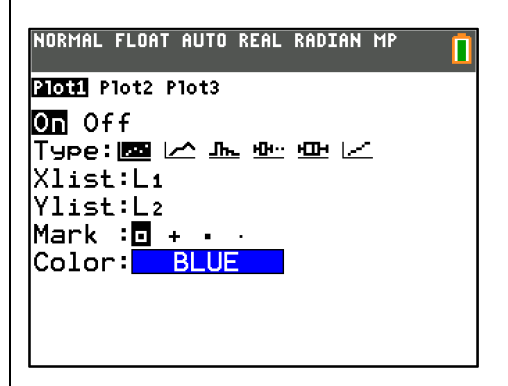

6. Arrow down to **Type** and arrow over to the first box plot option. (This option will graph outliers. The second option will not graph outliers.). Press ENTER to set.

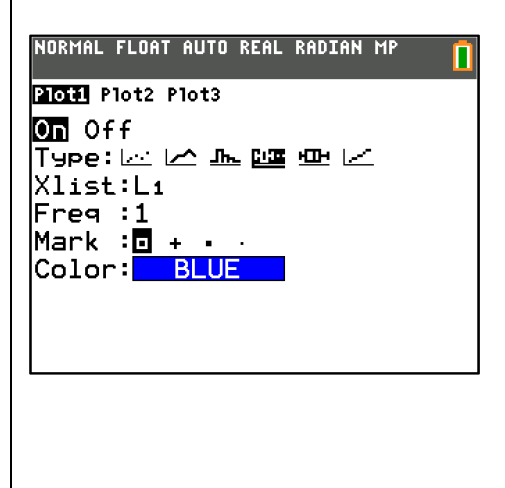

7. Press  $\boxed{\text{ENT}}$   $\boxed{\text{F1}}$  (GRAPH1) to view the graph.

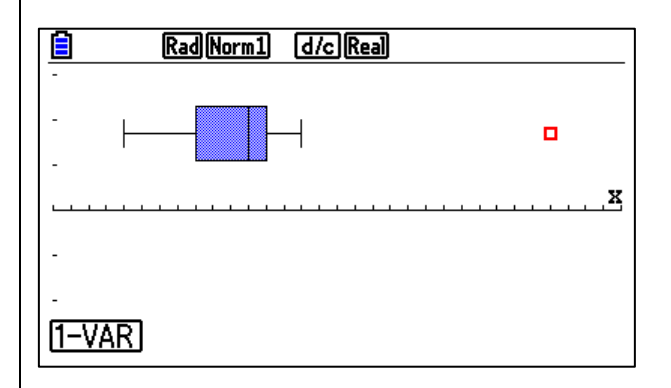

8. Press F1 (1-VAR) to see the 1-variable statistics. Arrow down to see all the statistical measures.

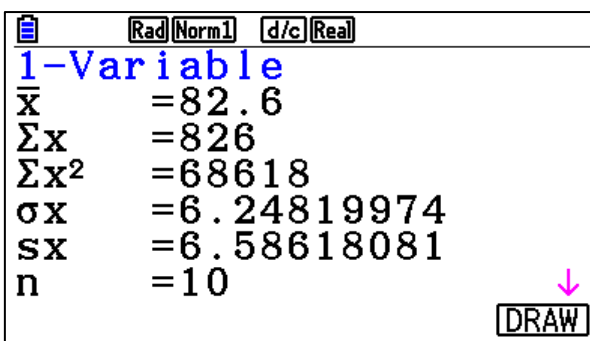

9. To see the statistics on the graph, press  $F6$  (DRAW). Press  $\frac{\text{SHFT}}{\text{F1}}$  (TRACE) then the arrow keys to toggle through the statistical measures on the graph.

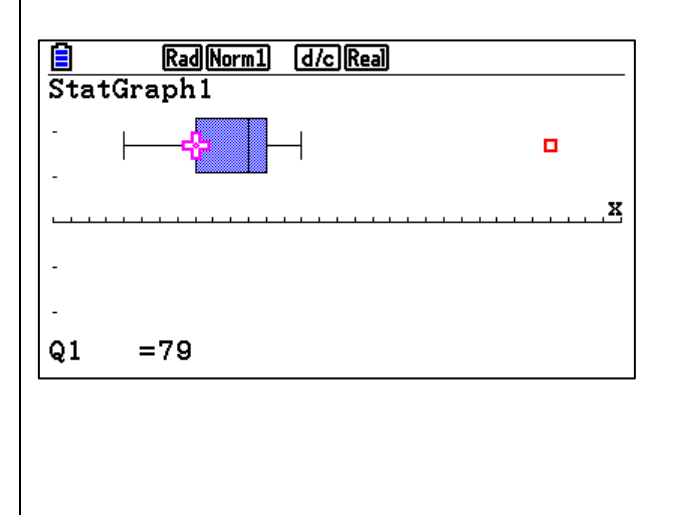

7. Press GRAPH to view the graph. If the graph does not appear, the window settings need to be changed to fit the data.

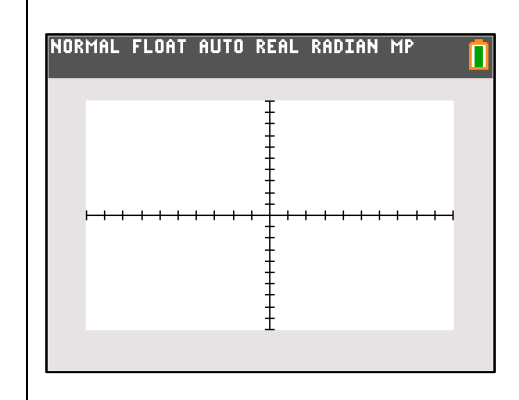

8a. The Window can be manually set by pressing **WINDOW** and entering the appropriate **Xmin** and **Xmax** to include the data range. Once values have been set, press GRAPH.

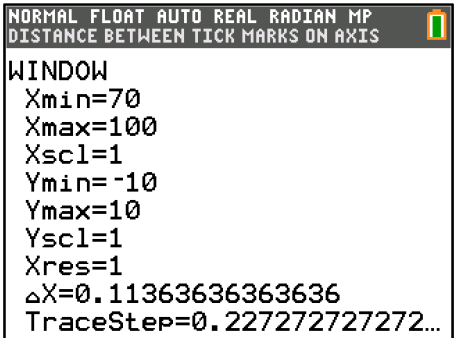

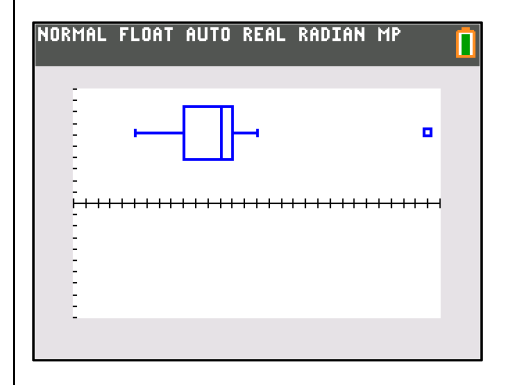

8b. Another option is to press [ZOOM][9](ZoomStat) to have the calculator automatically zoom in on the statistics data.

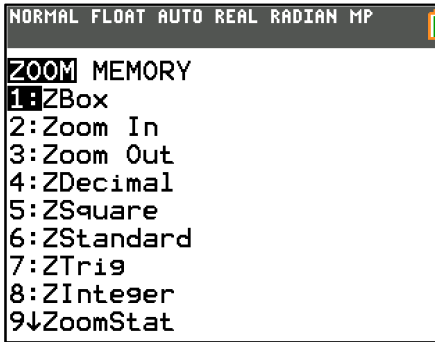

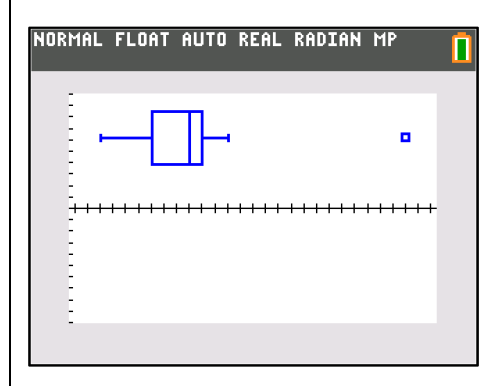

9. Press **STAT** and arrow over to **CALC**.

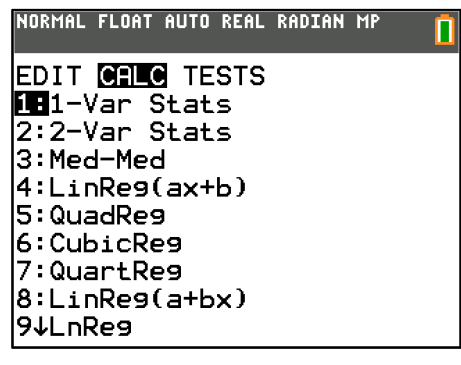

10. Press  $[1](1-Var Stats)$  to see the 1variable statistics.

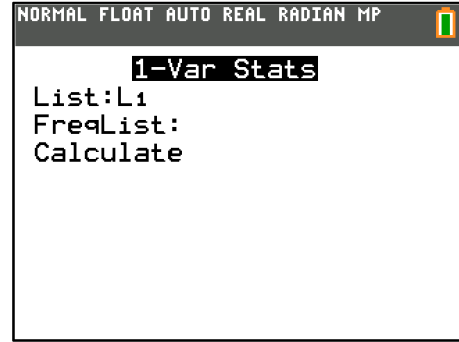

11. Make sure the correct list is notated and arrow down to **Calculate** and press **ENTER**. Arrow down to see all of the statistical measures.

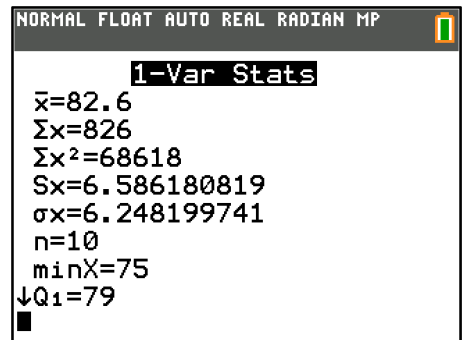

12. To see the statistical measures on the graph, press GRAPH TRACE. Use the arrow keys to toggle between the statistical measures on the graph.

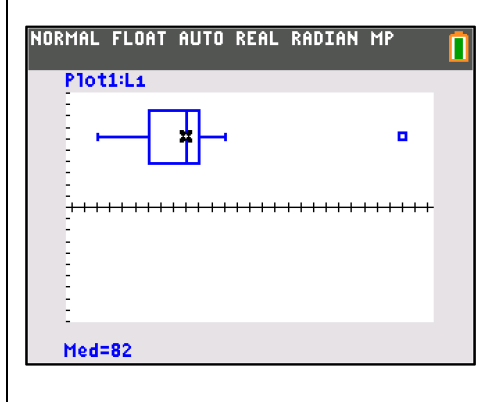